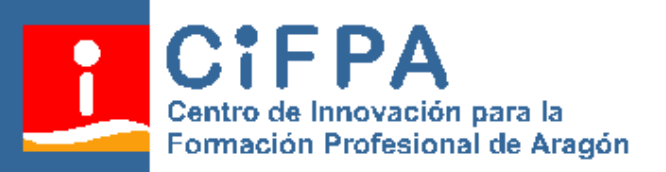

# **MANUAL DE**

# **LA APLICACIÓN**

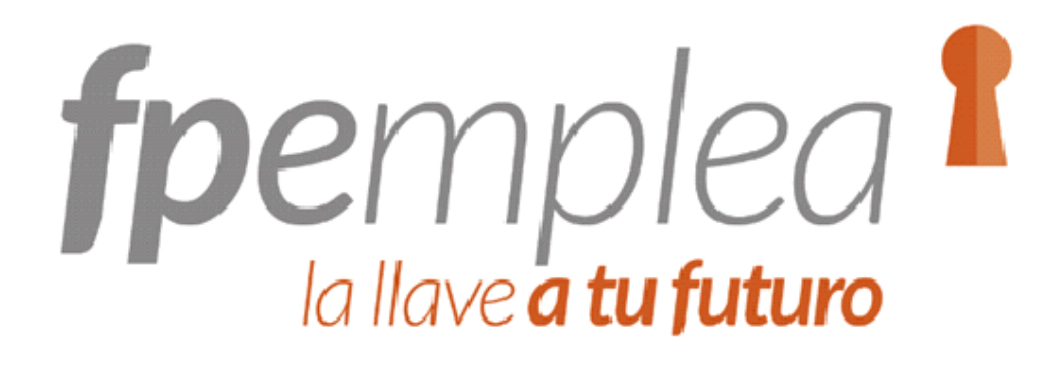

# **PERFIL DE ESTUDIANTE** l a

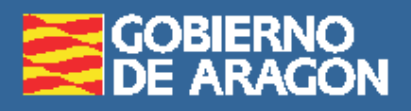

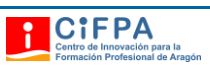

# Contenido

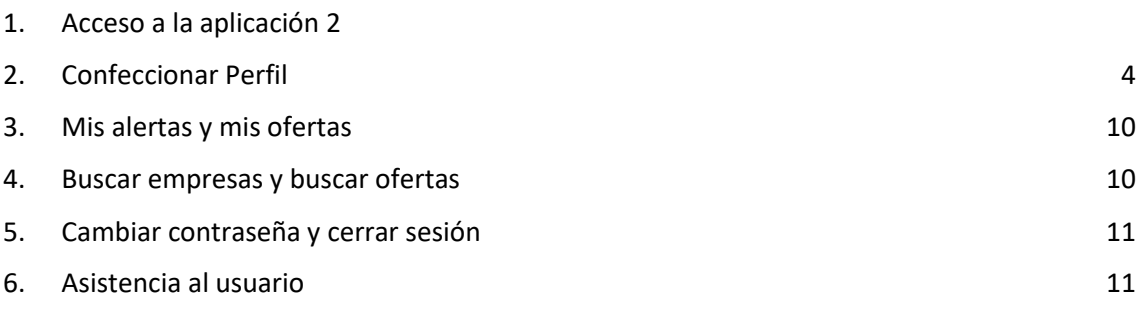

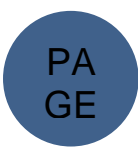

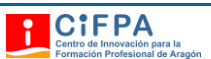

# <span id="page-2-0"></span>1. Acceso a la aplicación *fpemplea*

Para acceder a fpemplea, entrar en la página [https://www.fpemplea.es/.](https://www.fpemplea.es/) Seleccionar la pestaña de *Acceso estudiantes.*

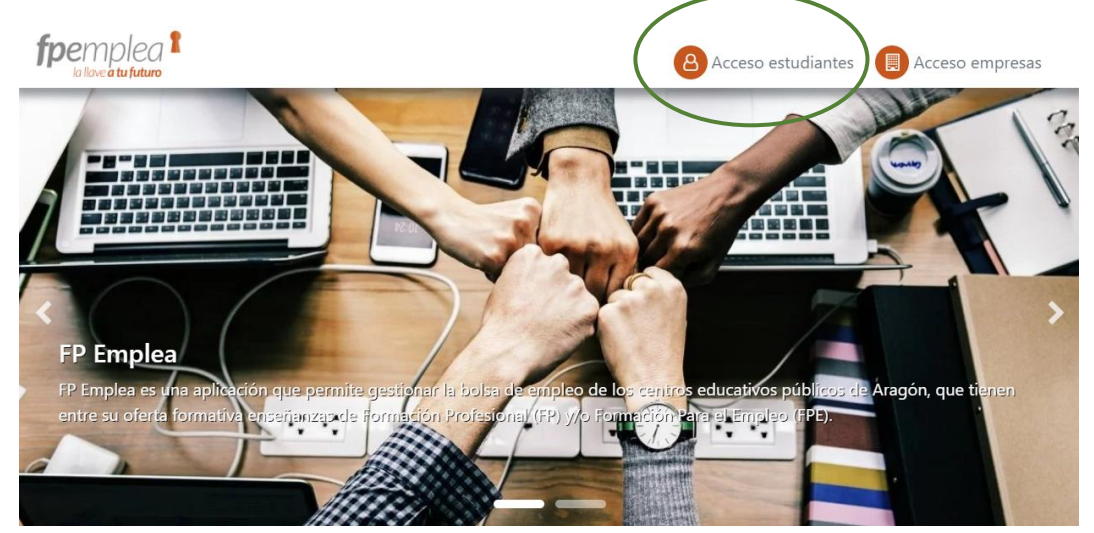

Selecciona la pestaña *Registro*.

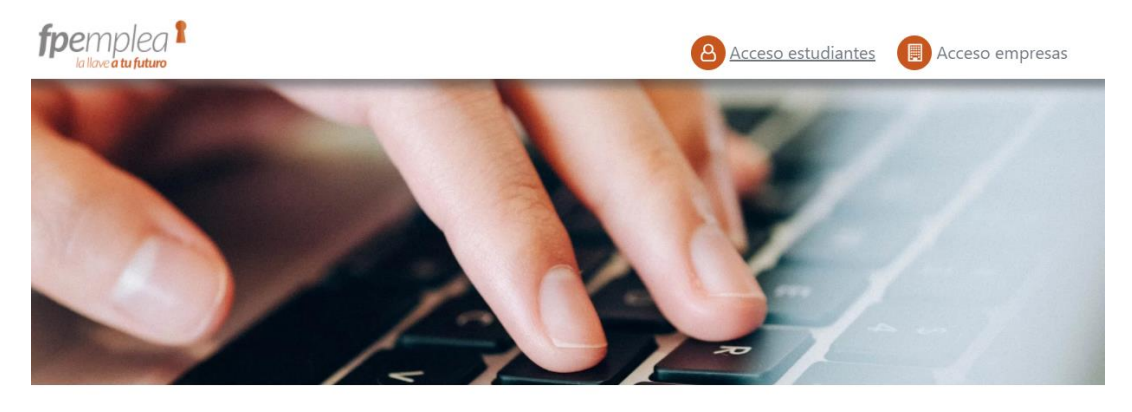

#### Inscríbete y comienza a recibir ofertas

Completa tu currículum. Busca ofertas ajustadas a tu perfil. Ponte en contacto con empresas.

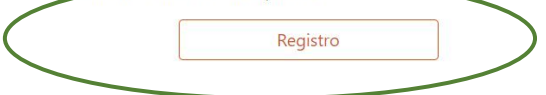

#### Entrar a su zona de usuario

Introduzca el email con el que se dio de alta en la aplicación y la contraseña vinculada para entrar a su zona de usuario.

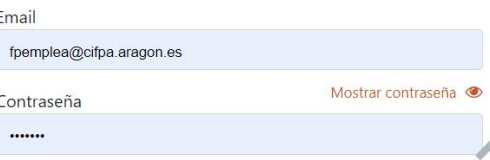

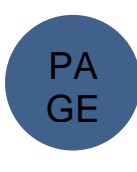

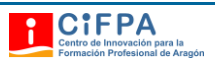

#### Introduce tus datos (Nombre, email, DNI, contraseña) y marca la pestaña *Registro.*

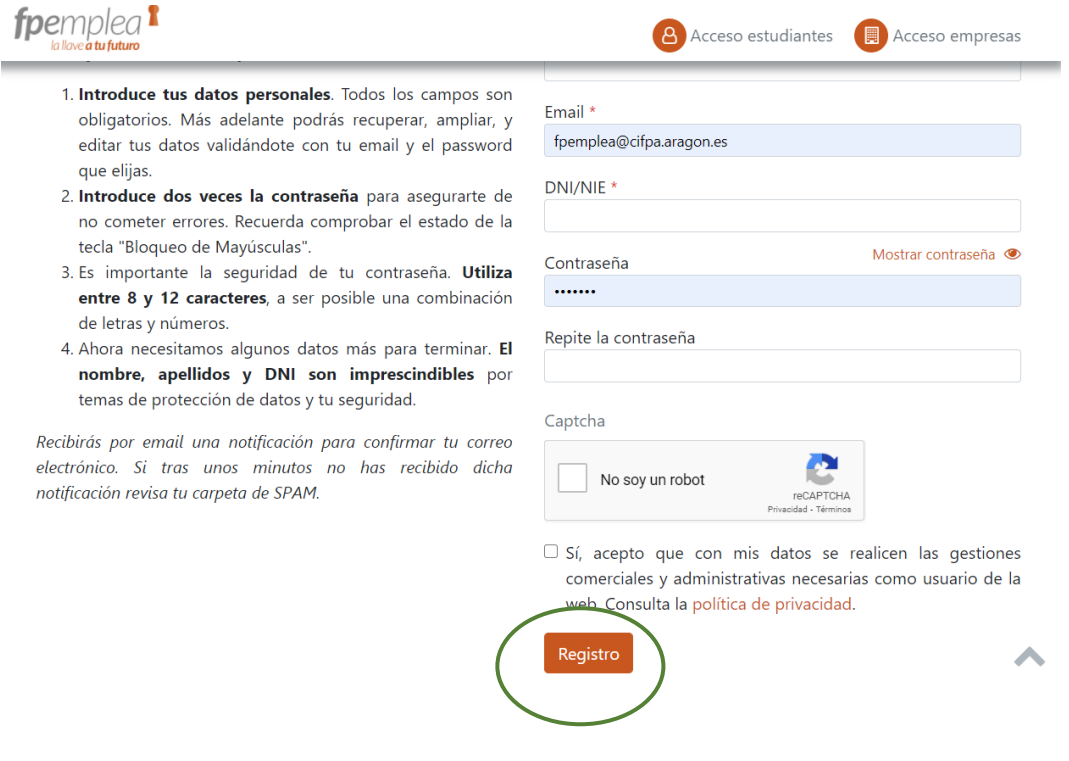

Recibirás un email en la dirección de correo electrónico para confirmar la cuenta

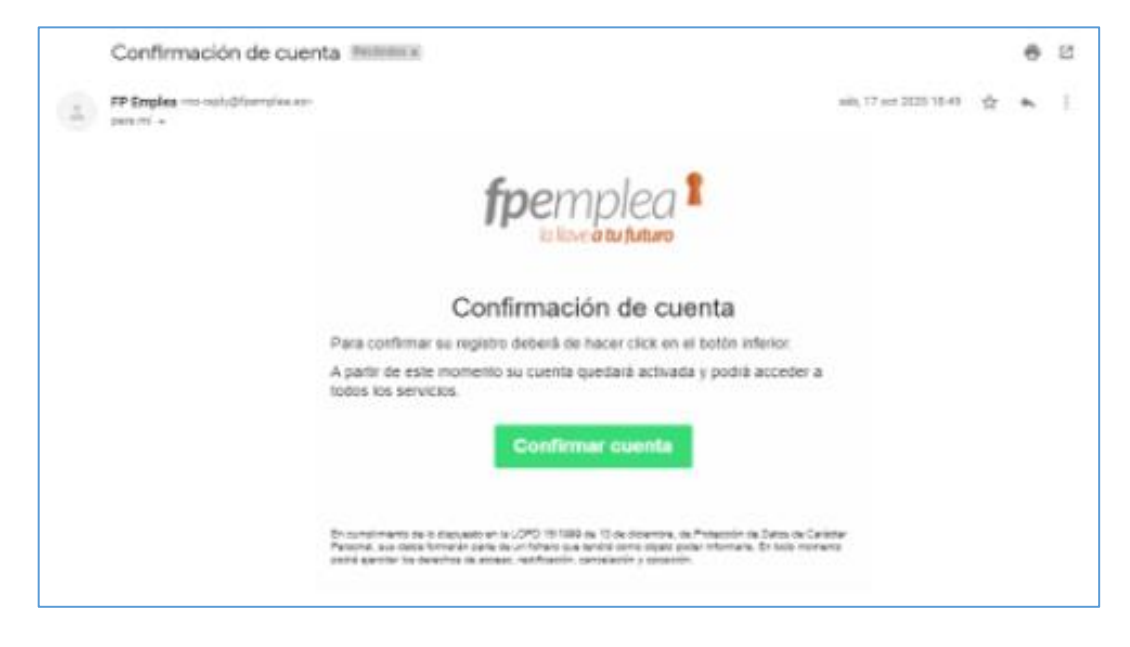

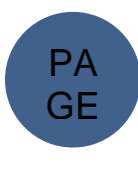

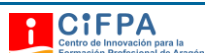

Una vez confirmada la cuenta. Dirígete a la página *<https://www.fpemplea.es/>*. Accede con tu email y contraseña. Selecciona la pestaña *Entrar*

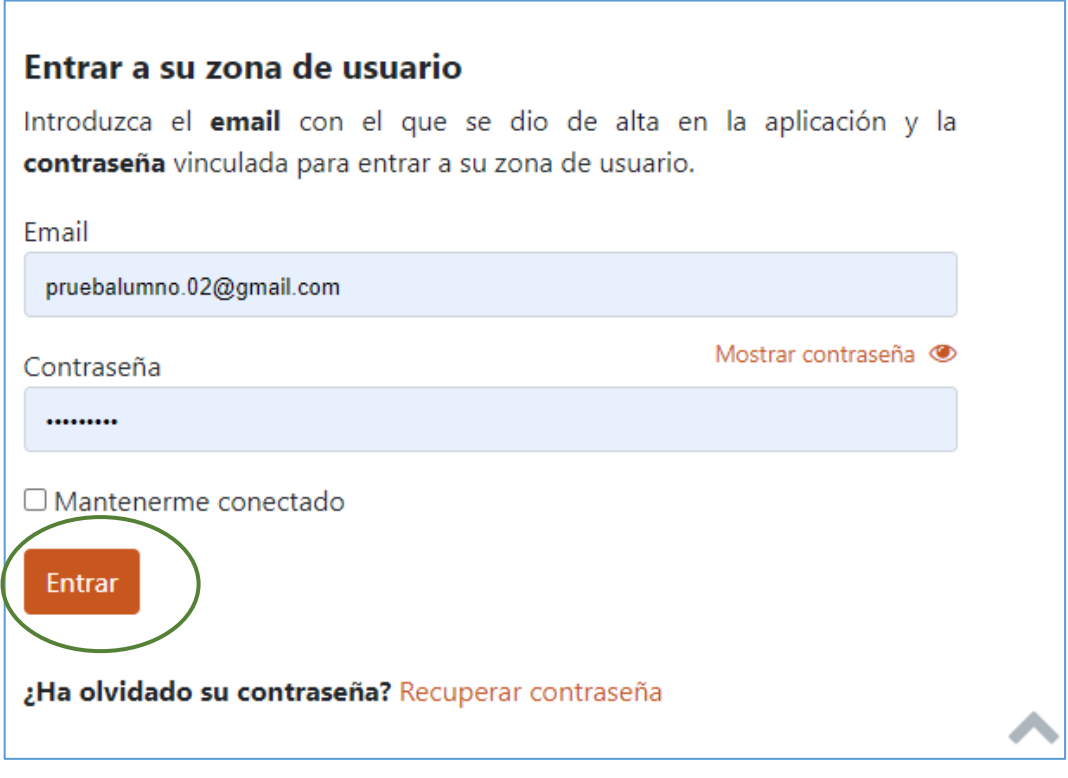

# <span id="page-4-0"></span>2. Confeccionar Perfil

Serás redirigido a tu zona privada, ya puedes acabar de cumplimentar tu perfil en la aplicación desde *Inicio* en el menú lateral izquierdo. Cumplimenta primero tus *datos principales* seleccionando la pestaña *Editar*.

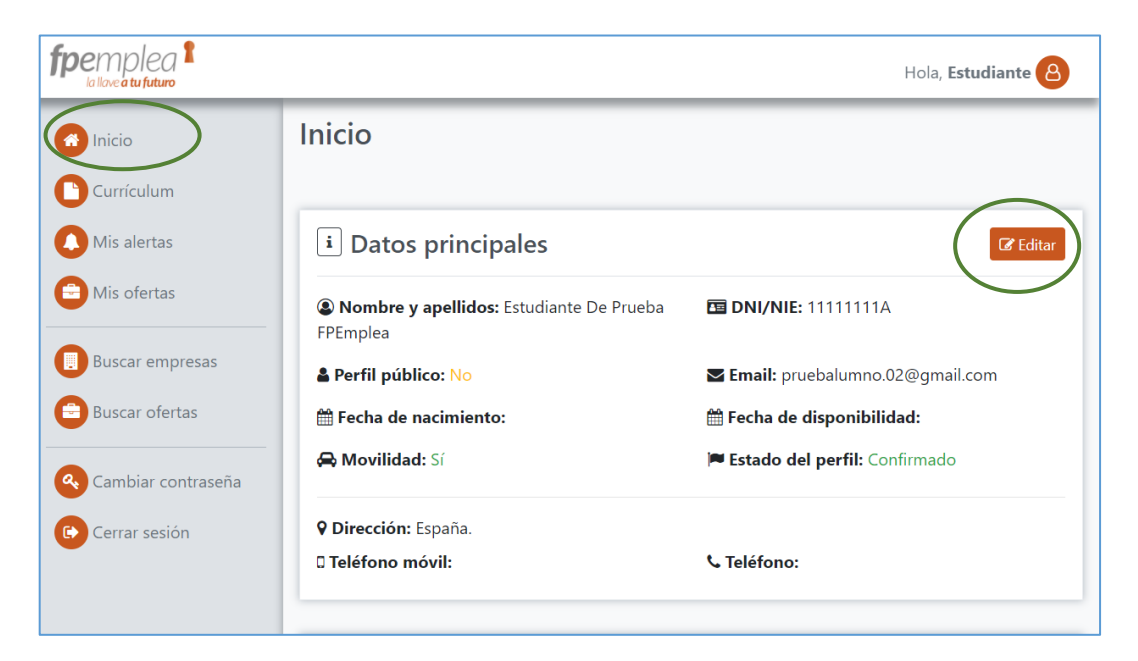

PA GE  $\overline{\phantom{a}}$ 

Rellena los diferentes campos*: Nombre y apellidos*, *DNI*, Acepta si deseas que tu *perfil*  sea público para que las empresas puedan verlo, *fecha de nacimiento*, email, *fecha de disponibilidad* para comenzar la actividad laboral, *movilidad*, *dirección postal*, *número de teléfono móvil y fijo*. El Estado del perfil figura confirmado desde que ha confirmado la cuenta al recibir el email de la plataforma.

Posteriormente en el apartado Titulación, selecciona la pestaña *Editar*

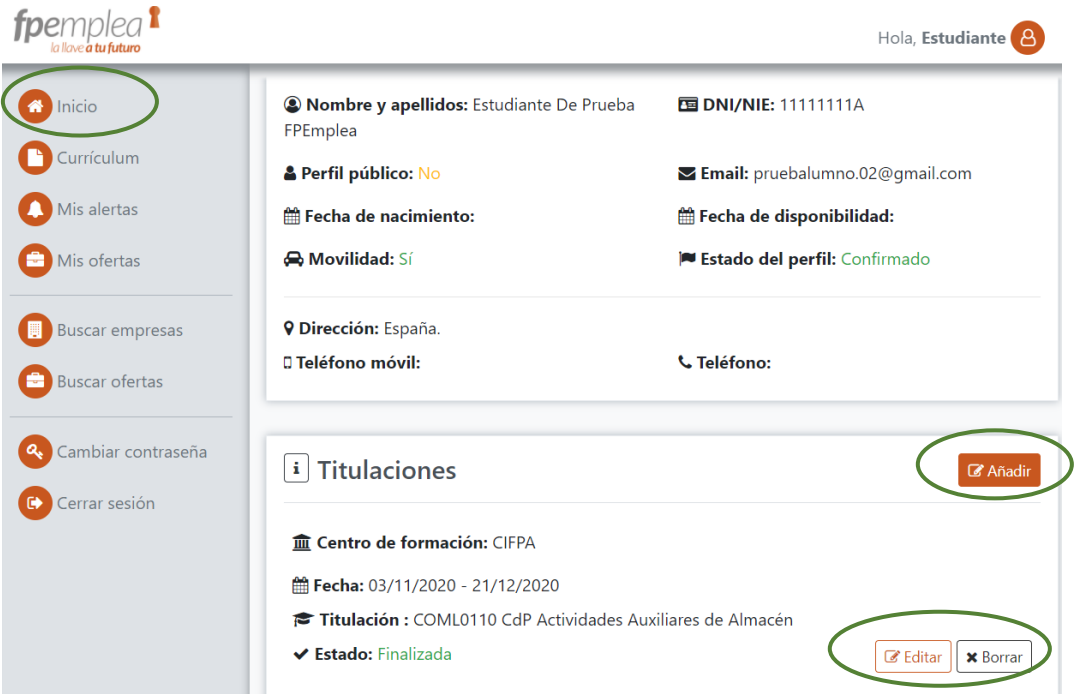

Cumplimenta la *Titulación (Formación académica), el Centro de formación y la Fecha de inicio y finalización,* en su caso*; en Estado* debes indicar si dicha titulación la has finalizado o la estás cursando en la actualidad. Dar a *Guardar*

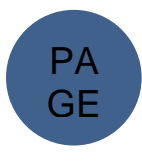

**CIFPA** 

÷

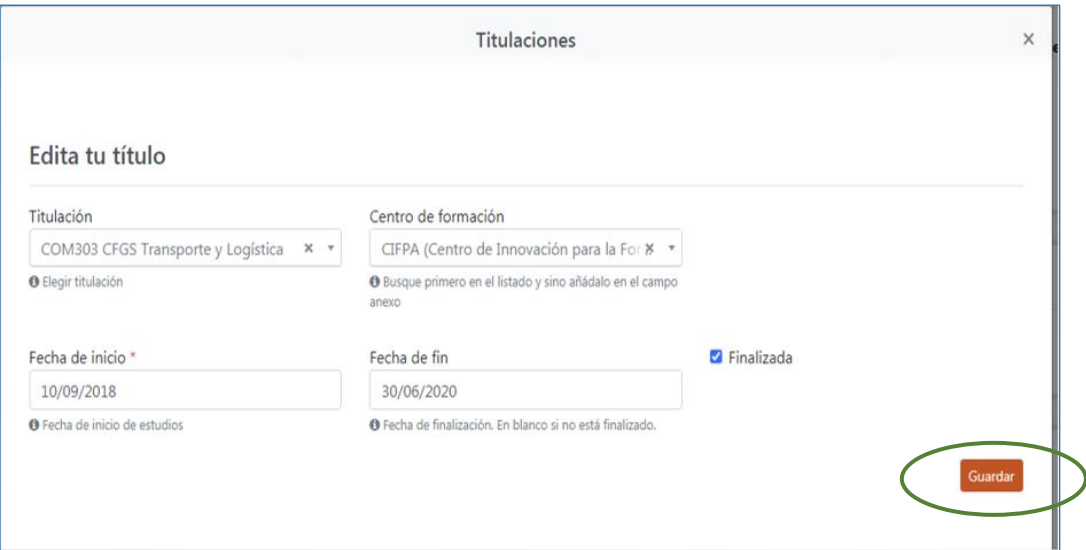

Selecciona la pestaña *añadir* si se desean agregar más titulaciones.

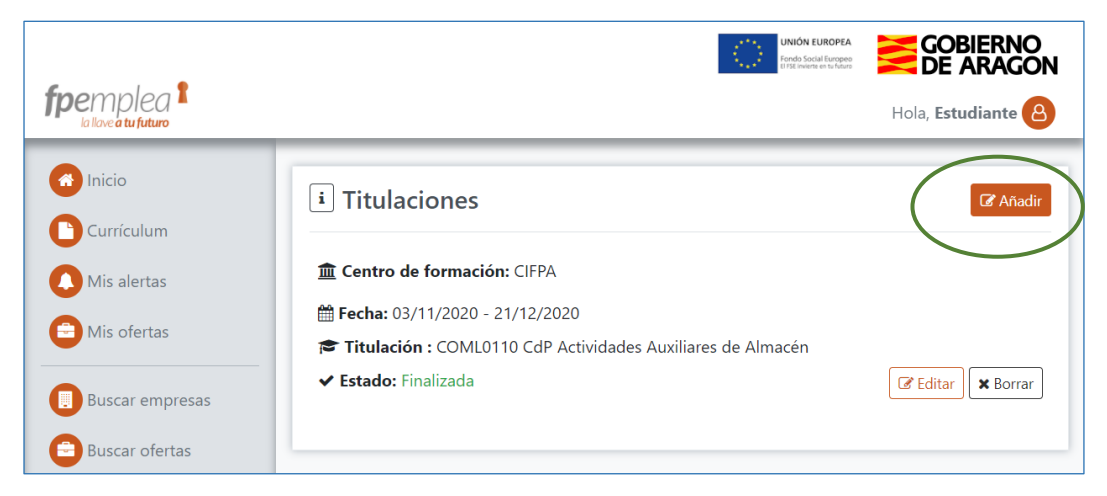

Selecciona la pestaña *añadir* si se desean agregar más titulaciones.

En el apartado *Experiencia*. Selecciona la pestaña *Editar*. Indica la *empresa*, el *puesto de trabajo* que desempeñaste, *descripción* de las funciones y tareas desempeñadas en el puesto y *la fecha de inicio y de fin*. Dar a *guardar*.

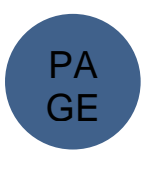

**CIFPA** 

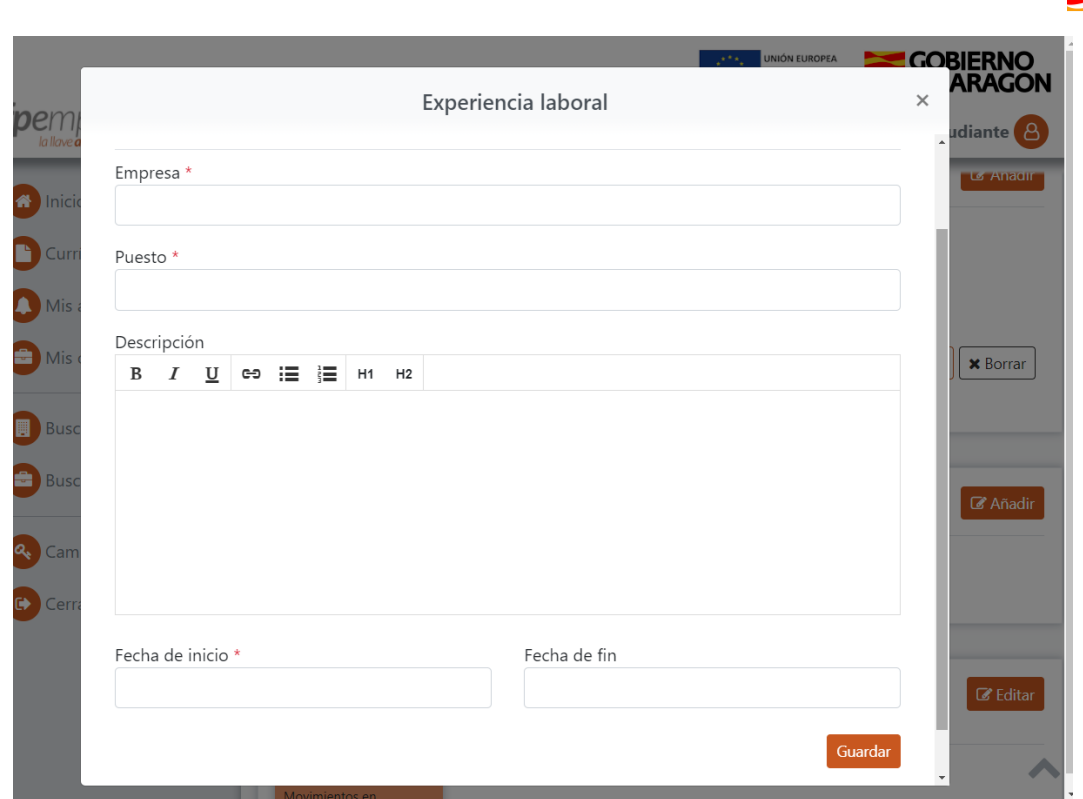

Selecciona la pestaña Añadir para agregar otras experiencias profesionales.

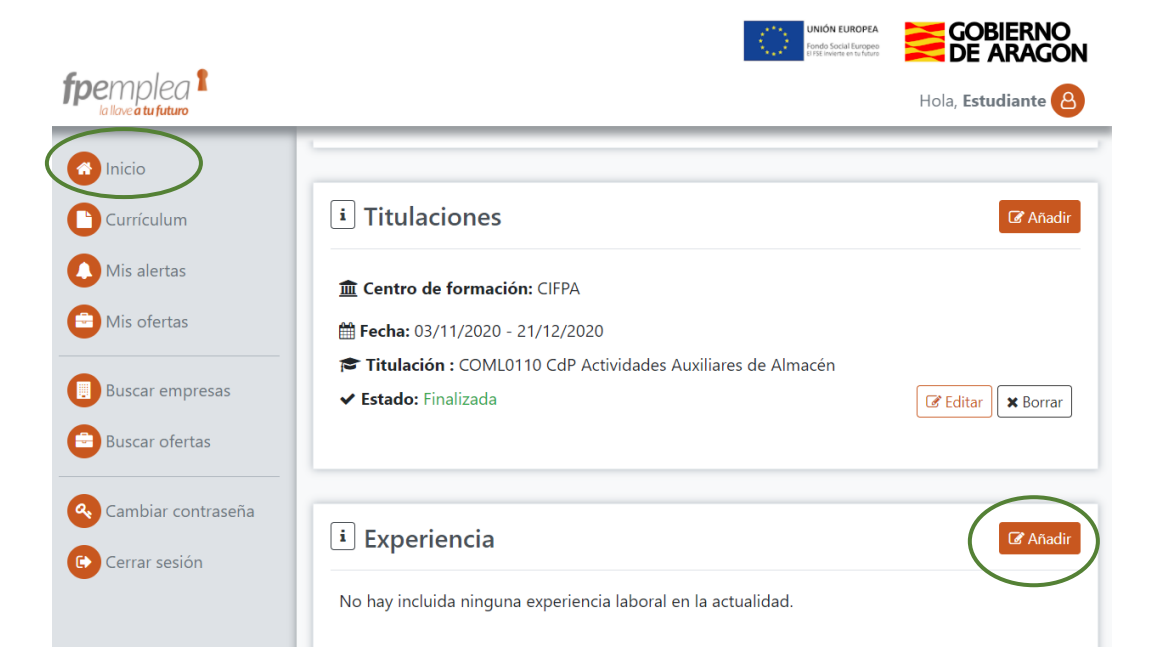

 El último apartado para confeccionar el perfil es el de *habilidades.* Selecciona *Editar*  y encontrarás un desplegable para habilidades técnicas (complementarias a las adquiridas en la formación académica) otro para personales (soft skills) y otro para las básicas (disponibilidad para viajar, Permisos de conducir, Idiomas)

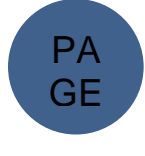

**CIFPA** 

÷

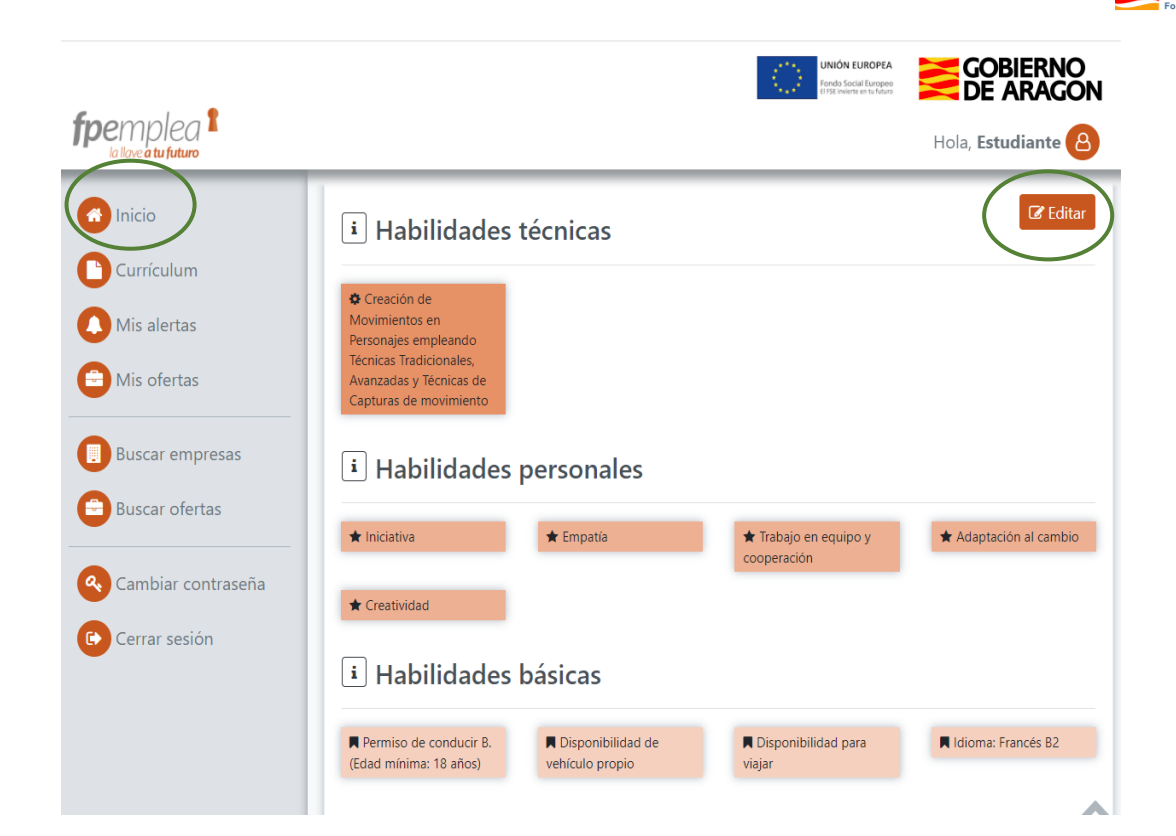

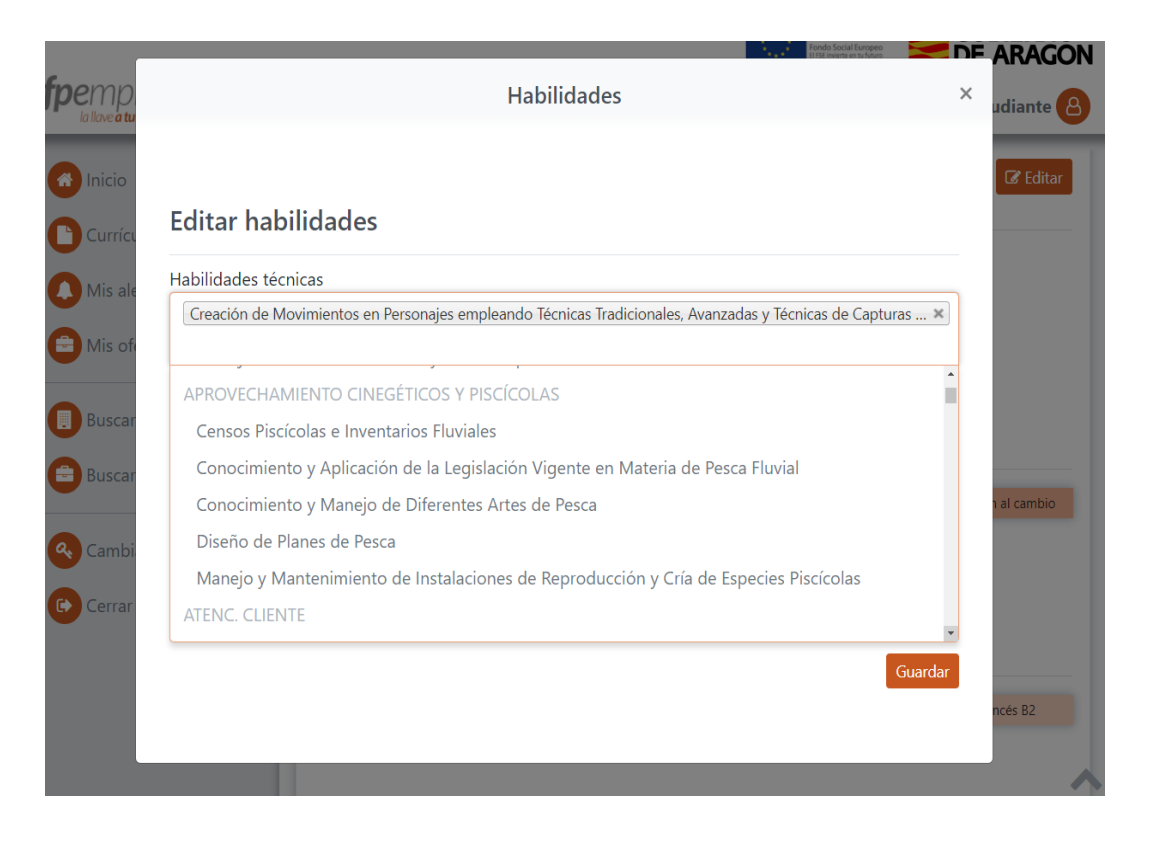

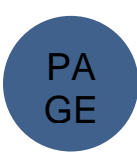

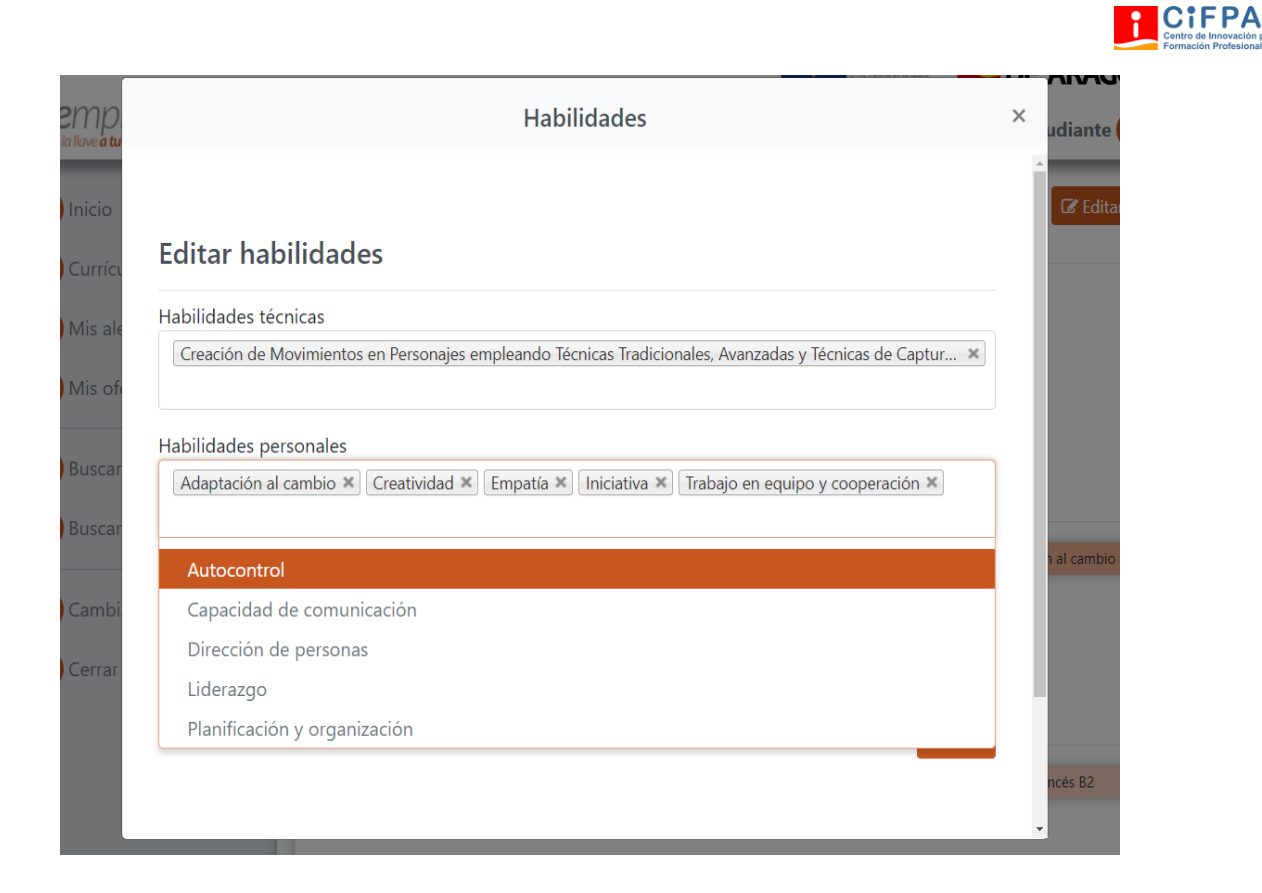

En el menú lateral izquierdo en *Curriculum*, desde la pestaña de editar puedes rellenar tu curriculum en texto plano o añadir un archivo. Puedes redactar tus intereses personales seleccionando *editar*. Hay un enlace a la página de Europass para que puedas confeccionar tu curriculum europeo en la pestaña *acceder a Europass*. Este apartado es únicamente para tu uso personal Nadie puede acceder a verlo desde la aplicación *fpemplea.*

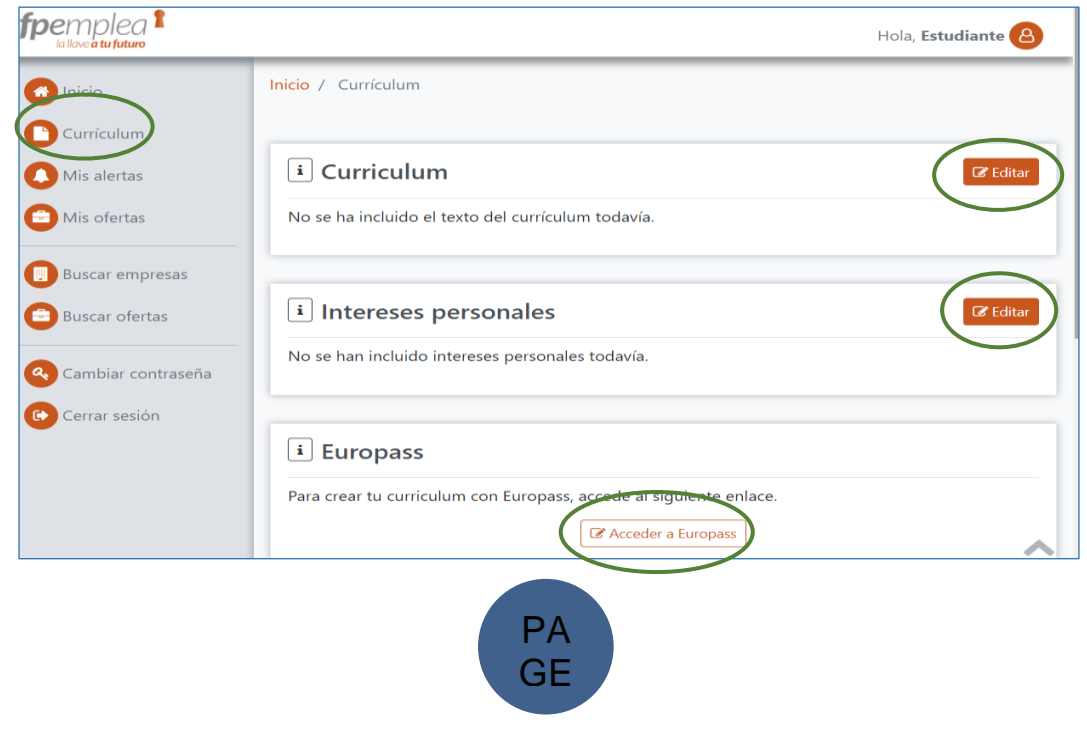

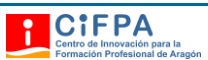

# <span id="page-10-0"></span>3. Mis alertas y mis ofertas.

En el menú lateral izquierdo en *mis alertas* recibirás aviso de las ofertas de tu titulación validadas por tu centro educativo, de aquellas a las que te has inscrito y de los mensajes que envíen tanto el Centro Educativo como las empresas registradas en la aplicación.

En Mis ofertas podrás comprobar aquellas ofertas a las que te has inscrito.

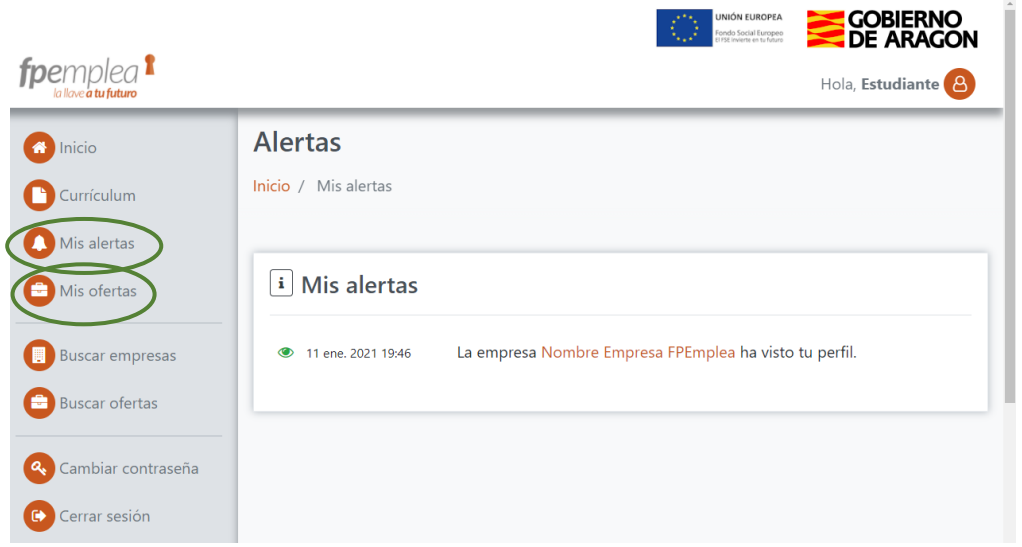

### <span id="page-10-1"></span>4. Buscar empresas y buscar ofertas

En el menú lateral izquierdo en *buscar empresas,* permite filtrar por el nombre o por el área de negocio (familia profesional), seleccionando la pestaña *Buscar*. La aplicación te permite conocer los datos de una empresa concreta en *ver empresa,* las características de las ofertas publicadas en *ver oferta y* enviarle un *mensaje*.

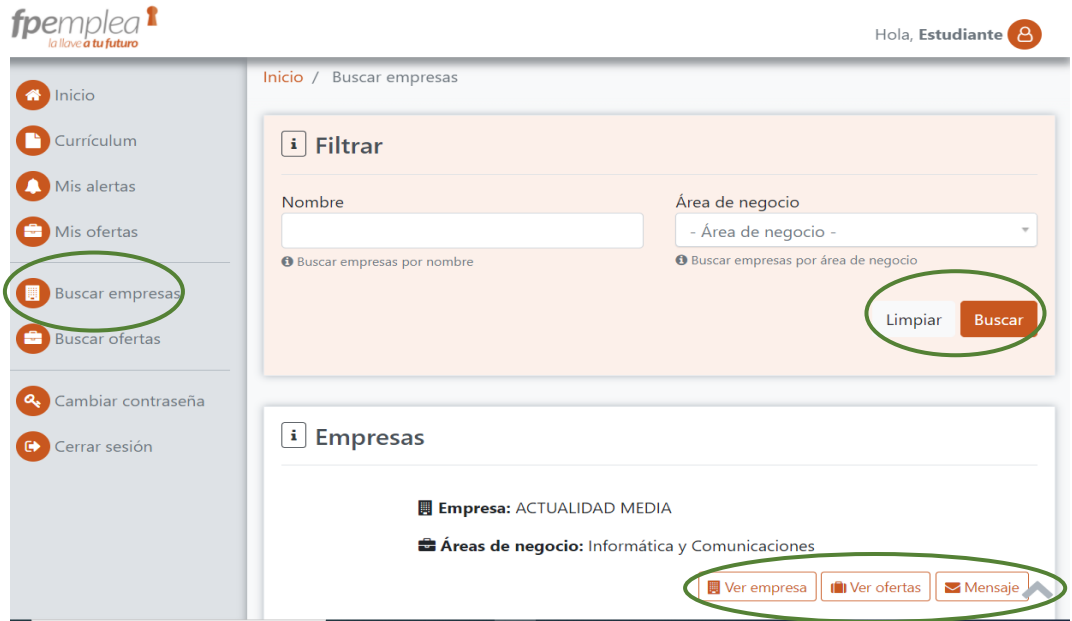

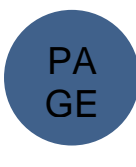

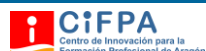

En el menú lateral izquierdo en *buscar ofertas*, se permite filtrar por titulación o por tipo de oferta (beca de formación, contrato en prácticas, o contrato temporal). Puedes ver los datos de la empresa y las características de la oferta

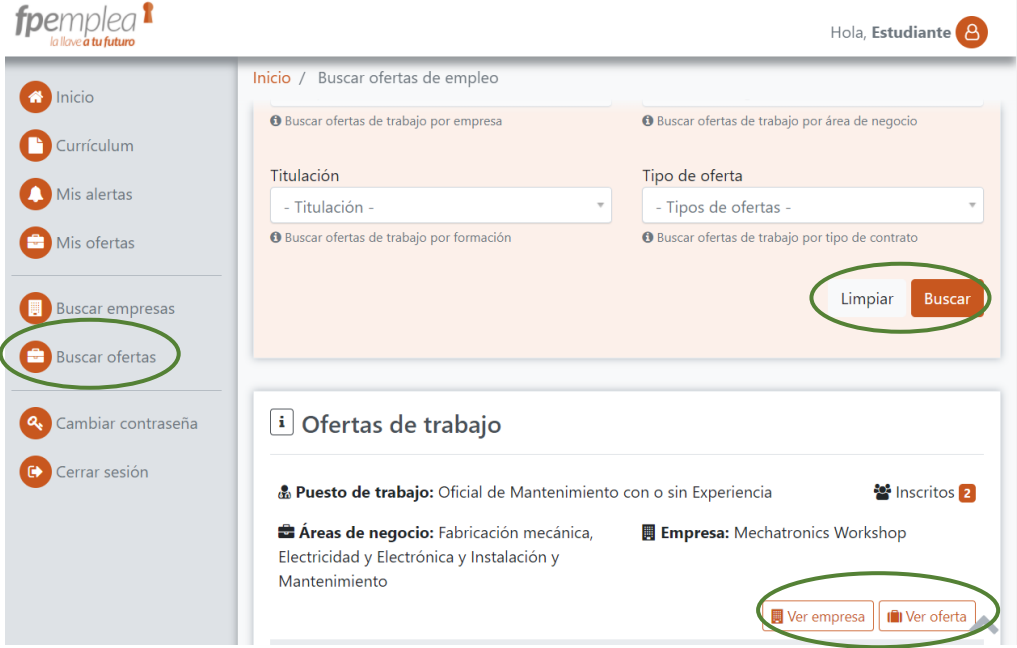

# <span id="page-11-0"></span>5. Cambiar contraseña y cerrar sesión

Desde el menú también se permite *cambiar contraseña* y *cerrar sesión.*

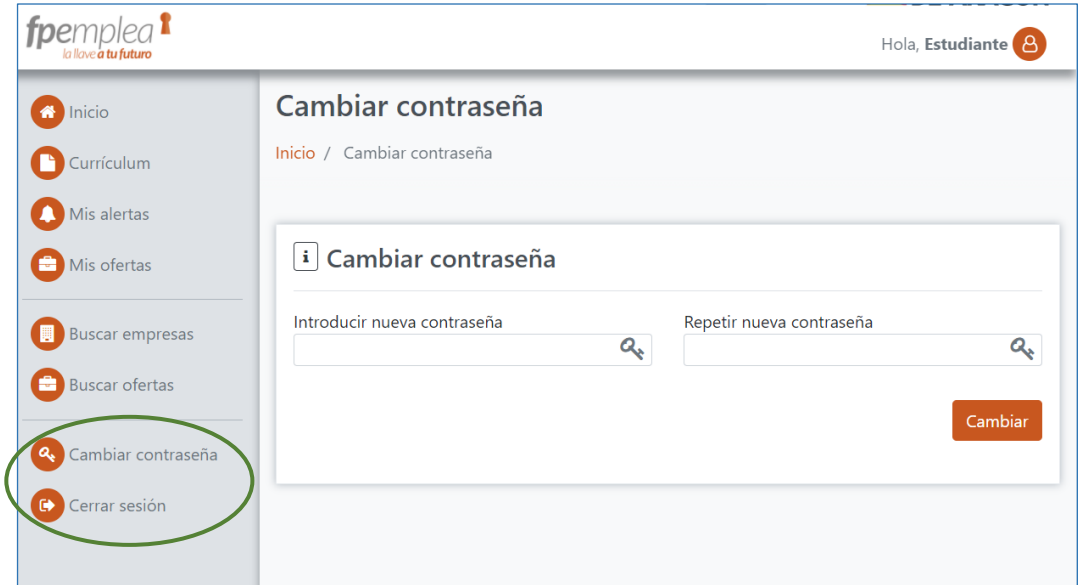

## <span id="page-11-1"></span>6. Asistencia al usuario

Para cualquier duda o cuestión que surja en el uso de la aplicación, te atenderemos gustosamente a través del correo [fpemplea@cifpa.aragon.es](mailto:fpemplea@cifpa.aragon.es)

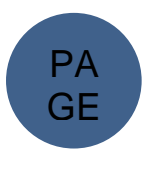

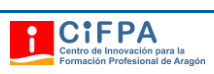

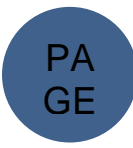

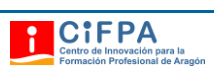

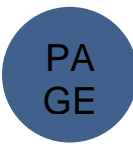

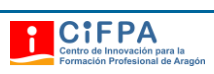

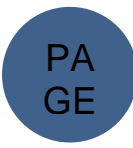